Serving the Community ~ Working for the Future

Homeless Management Information System

## **Santa Cruz County Continuum of Care**

**2022**

# Clarity HMIS workflow Referral s for Managers

County of Santa Cruz

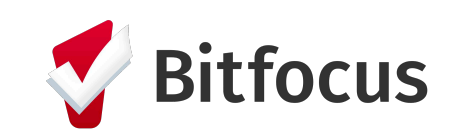

#### Smart Path Referrals

Once Smart Path has referred a client to one of your programs, click on the **Referrals** tab (red arrow) located corner right of the screen. Please note that you must be in the Search Homepage (central hub of the system), in order to see the **Referrals** tab. To go to the Search Homepage, click on **Search** tab (blue arrow).

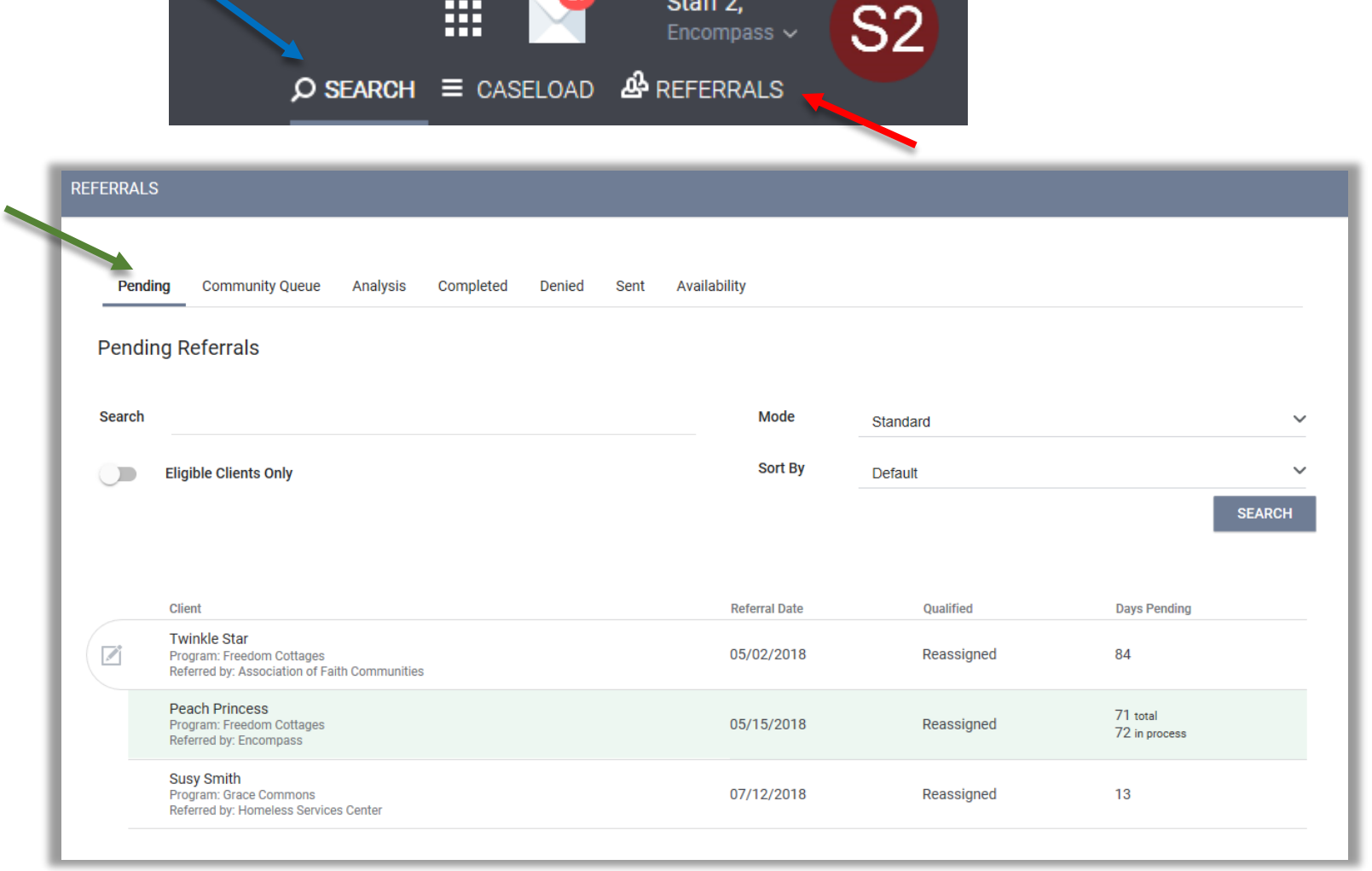

Once the Client is Re-Assigned to a Program, the client's referral will move to the *Pending* referrals tab (green arrow). Click on the client you wish to edit.

See next page for information about the 6 referral subtabs.

#### Referral Subtabs

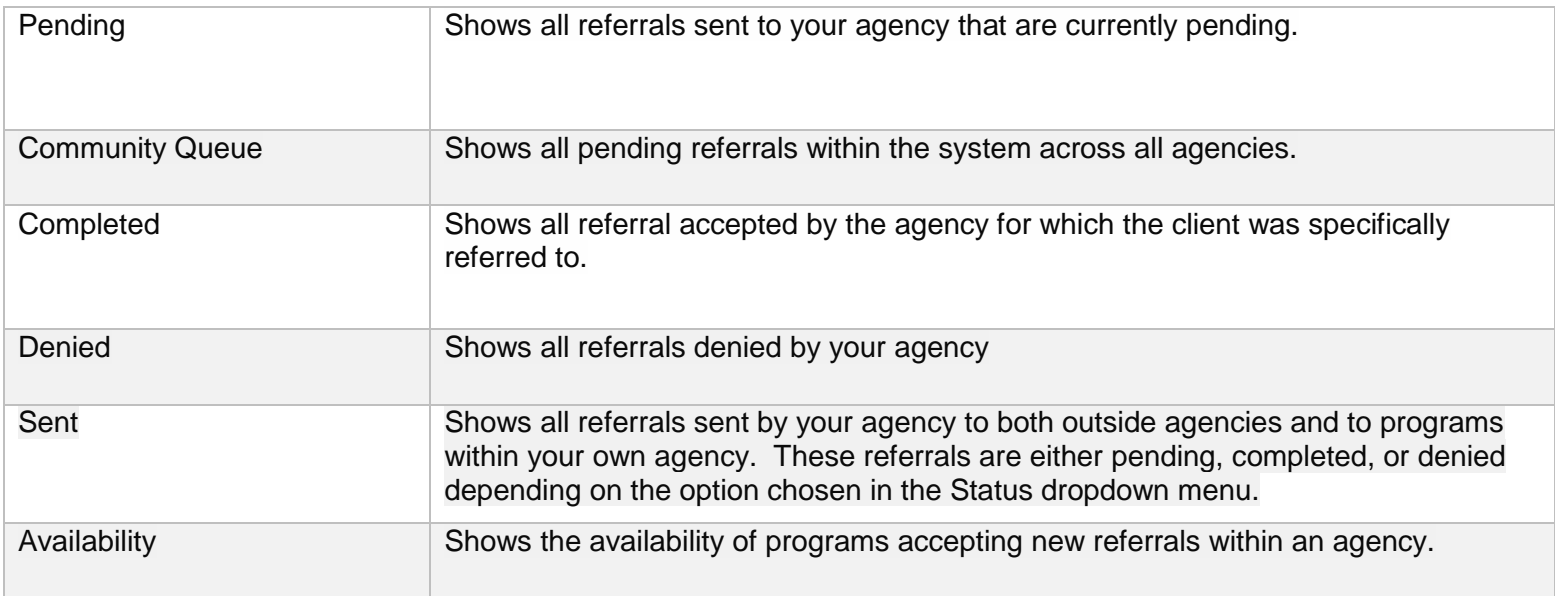

#### Referral: Edit

In **Referral: Edit**, you can assign a *Case Manager* (red arrow) and change the *Status* (blue arrow) to Pending, Pending Process, Denied, or Expired (see Status list below for more detail). Choose your *Status* selection and click **Save Changes** then message designated Case Manager the client ID(s) using Clarity's Messaging.

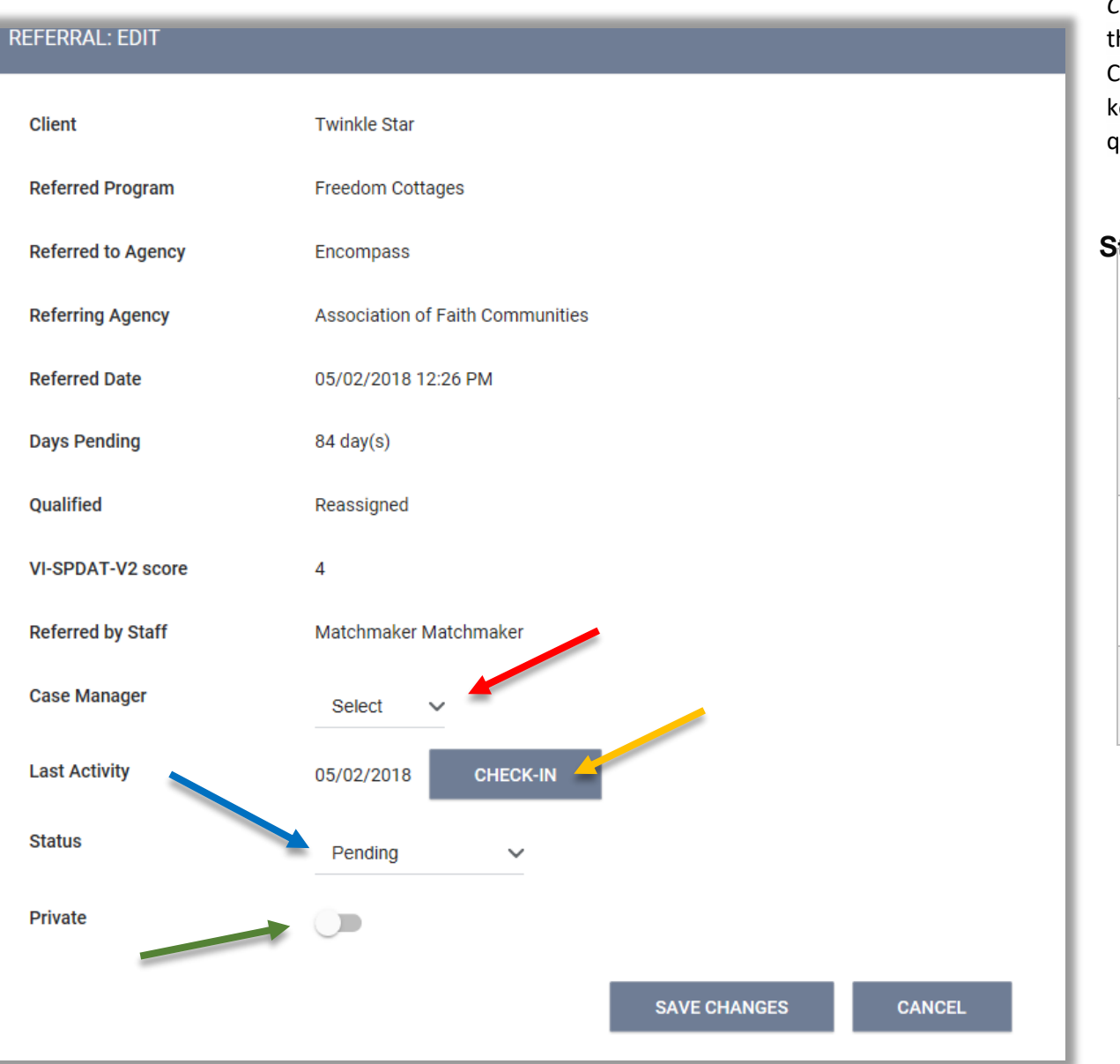

*CHECK-IN*: After a prescribed number of days, the client will be removed from the Community Queue if there is no activity. To keep the client from being removed from the queue click *Check-In* (yellow arrow)*.*

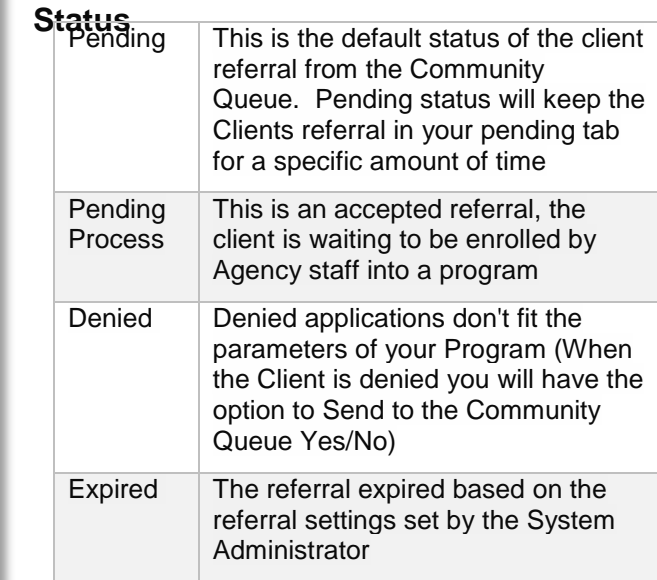

*Private*: When this toggle (green arrow) is switched on, only the referred to agency will be able to see the referral. All referrals marked as private will have a lock icon  $\blacksquare$ .

### Referrals Connections, Notes & History

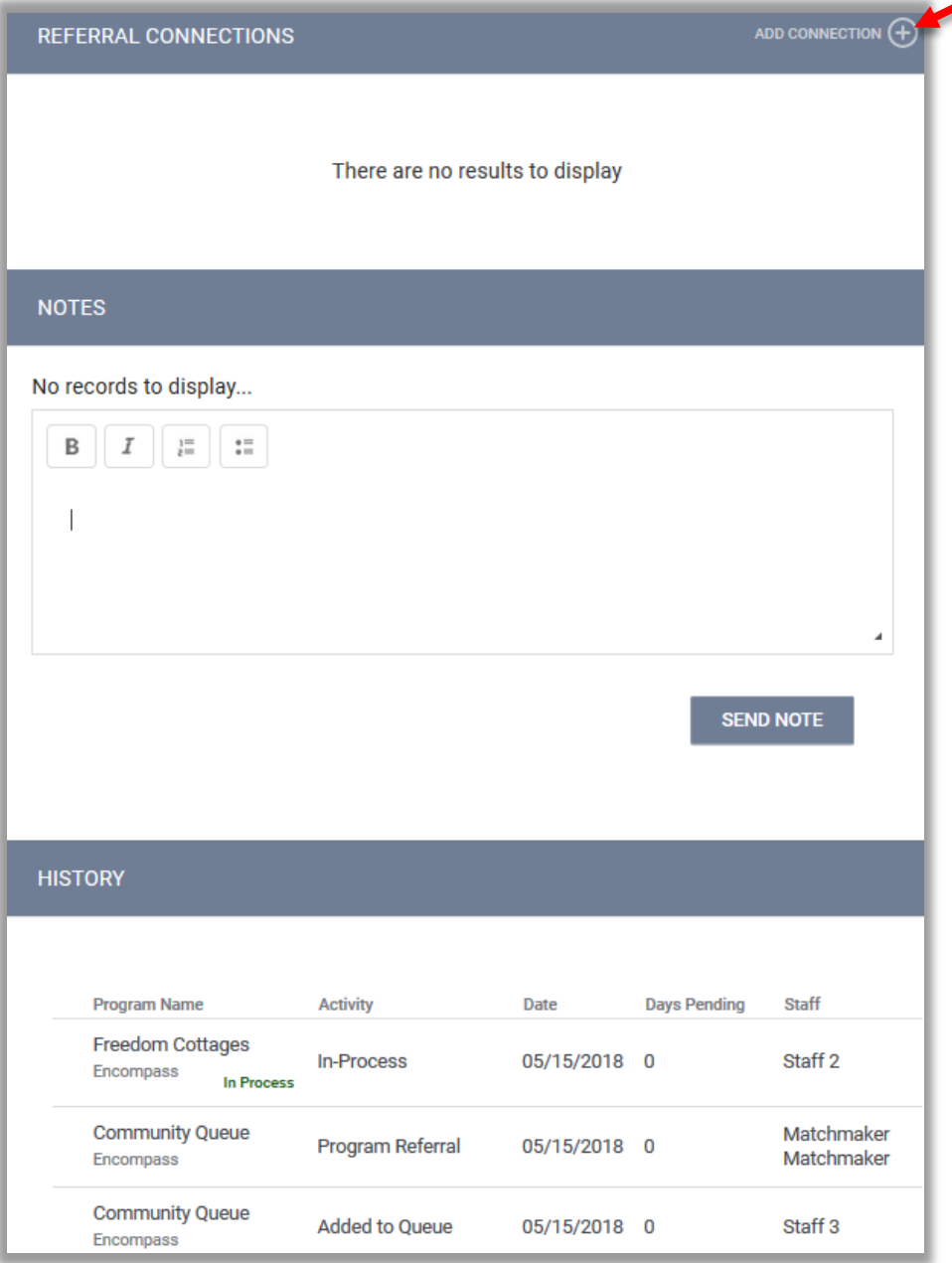

**Referral Connections:** This section is intended for situations where the client has been enrolled to the referred to program before the referral was complete. If the client was prematurely enrolled into the program to which you are referring them to prior to the Community Queue, click **ADD CONNECTION** (red arrow) to link the program.

**Notes**: Can be added to this area, so there is communication between the Matchmaker and the Manager. Notifications of notes would be sent via email and into the Clarity inbox.

**History:** You can follow the referral's history here.